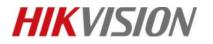

| Title:   | How to add IPSAN to NVR | Version: | v1.0 | Date: | 4/2/2019 |
|----------|-------------------------|----------|------|-------|----------|
| Product: | NVR                     |          |      | Page: | 1        |

## How to add IPSAN to NVR

### Description

NVR which supports NFS/iSCSI protocol can add up to 8 \* 8T Net HDD including IPSAN or NAS.

Note: This function can be configured in website and local GUI.

### Preparation

NVR, Computer, Network cable, Net HDD

#### 1) In the web of NVR.

#### Steps:

- 1. Enter Configuration interface and Storage Management-Net HDD
- 2. Click 'Search' button, and choose 'IP SAN'. Then enter the IP address, click 'Search' and choose the

'File Path'. Click 'OK' button, and finish to add.

| ) Local            | HDD Management Ne | et HDD HDD Detection |           |      |        |  |
|--------------------|-------------------|----------------------|-----------|------|--------|--|
| ] System           | Net HDD           |                      |           | S    | earch  |  |
| ) Network          | HDD No.           | Server Address       | File Path | Туре | Delete |  |
| Video/Audio        | 1                 |                      |           | NAS  | ×      |  |
| ] Image            | 2                 |                      |           | NAS  | ×      |  |
| Event              | 3                 |                      |           | NAS  | ×      |  |
| Storage            | 4                 |                      |           | NAS  | ×      |  |
| Schedule Settings  | 5                 |                      |           | NAS  | ×      |  |
| Storage Management | 6                 |                      |           | NAS  | ×      |  |
| Backup Settings    | 7                 |                      |           | NAS  | ×      |  |
| Advanced Settings  | 8                 |                      |           | NAS  | ×      |  |
| Vehicle Detection  |                   |                      |           |      |        |  |
| 6 VCA              |                   |                      |           |      |        |  |
| Human Body Capture |                   |                      |           |      |        |  |

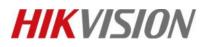

| Title:   | How to add IPSAN to NVR | Version: | v1.0 | Date: | 4/2/2019 |
|----------|-------------------------|----------|------|-------|----------|
| Product: | NVR                     |          |      | Page: | 2        |

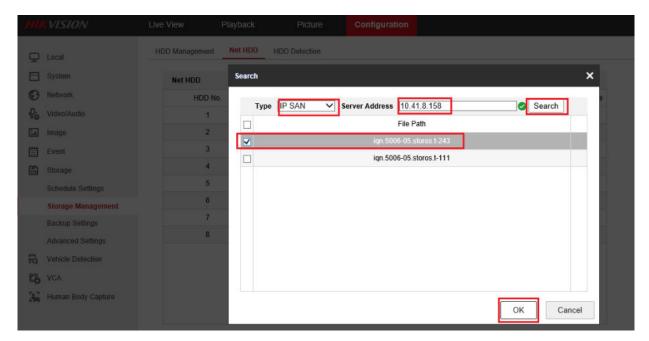

3. Click IPSAN, and then click 'Format' to initialize HDD.

|          |                    |       |             |             |            | Configuration |        |          |                                                 | 👤 admin | 🕜 Help |
|----------|--------------------|-------|-------------|-------------|------------|---------------|--------|----------|-------------------------------------------------|---------|--------|
| Ωı       | ocal               | HDD N | Management  | Net HDD HDD | Detection  |               |        |          |                                                 |         |        |
|          | System             |       | IDD Managem | ent         |            |               |        |          | Set Format                                      |         |        |
| 0        | Vetwork            |       | HDD No.     | Capacity    | Free space | Status        | Туре   | Property | Progress                                        |         |        |
| ₽; \     | /ideo/Audio        |       | 4           | 5589.03GB   | 5198.00GB  | Normal        | Local  | R/W      | 4- 21- 10-10-10-10-10-10-10-10-10-10-10-10-10-1 |         |        |
|          | mage               |       | 17          | 19.53GB     | 0.00GB     | Uninitialized | IP SAN | R/W      |                                                 |         |        |
| Ē        | Event              |       |             |             |            |               |        |          |                                                 |         |        |
| <b>•</b> | Storage            |       |             |             |            |               |        |          |                                                 |         |        |
| 5        | Schedule Settings  |       |             |             |            |               |        |          |                                                 |         |        |
| 5        | Storage Management |       |             |             |            |               |        |          |                                                 |         |        |
| E        | Backup Settings    |       |             |             |            |               |        |          |                                                 |         |        |
| 1        | Advanced Settings  |       |             |             |            |               |        |          |                                                 |         |        |
| Fa v     | /ehicle Detection  |       |             |             |            |               |        |          |                                                 |         |        |
| 16 V     | /CA                |       |             |             |            |               |        |          |                                                 |         |        |
| 35 -     | Human Body Capture |       |             |             |            |               |        |          |                                                 |         |        |

4. Finish initializing, the status of IPSAN will be normal, and it can be used normally.

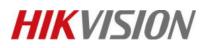

| Title:   | How to add IPSAN to NVR | Version: | v1.0 | Date: | 4/2/2019 |
|----------|-------------------------|----------|------|-------|----------|
| Product: | NVR                     |          |      | Page: | 3        |

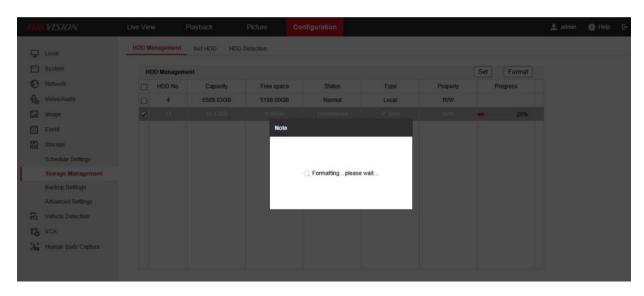

| D Local            | HDD M | anagement   | Net HDD HDD I | Detection  |        |        |          |          |
|--------------------|-------|-------------|---------------|------------|--------|--------|----------|----------|
| System             | н     | DD Manageme | ent           |            |        |        |          | Set Form |
| Network            |       | HDD No.     | Capacity      | Free space | Status | Туре   | Property | Progress |
| Video/Audio        |       | 4           | 5589.03GB     | 5198.00GB  | Normal | Local  | R/W      |          |
| Image              |       | 17          | 19.53GB       | 19.00GB    | Normal | IP SAN | R/W      |          |
| Event              |       |             |               |            |        |        |          |          |
| Storage            |       |             |               |            |        |        |          |          |
| Schedule Settings  |       |             |               |            |        |        |          |          |
| Storage Management |       |             |               |            |        |        |          |          |
| Backup Settings    |       |             |               |            |        |        |          |          |
| Advanced Settings  |       |             |               |            |        |        |          |          |
| Vehicle Detection  |       |             |               |            |        |        |          |          |
| VCA                |       |             |               |            |        |        |          |          |
| Human Body Capture |       |             |               |            |        |        |          |          |

# **First Choice for Security Professionals**

# **HIKVISION** Technical Support